## **Hướng dẫn xuất danh bạ mail cũ và nhập vào sổ địa chỉ mail mới**

Để xuất danh bạ từ mail cũ ta thực hiện các bước sau:

- 1. Chọn phần dạnh bạ trong mail cũ.
- 2. Chon phần danh bạ muốn xuất, có thể chon những liên lạc muốn xuất hoặc cả nhóm danh bạ.
- 3. Chọn Trích xuất để xuất ra file danh bạ có định dạng rcube\_contacts.vcf được lưu trong download của trinh duyệt.

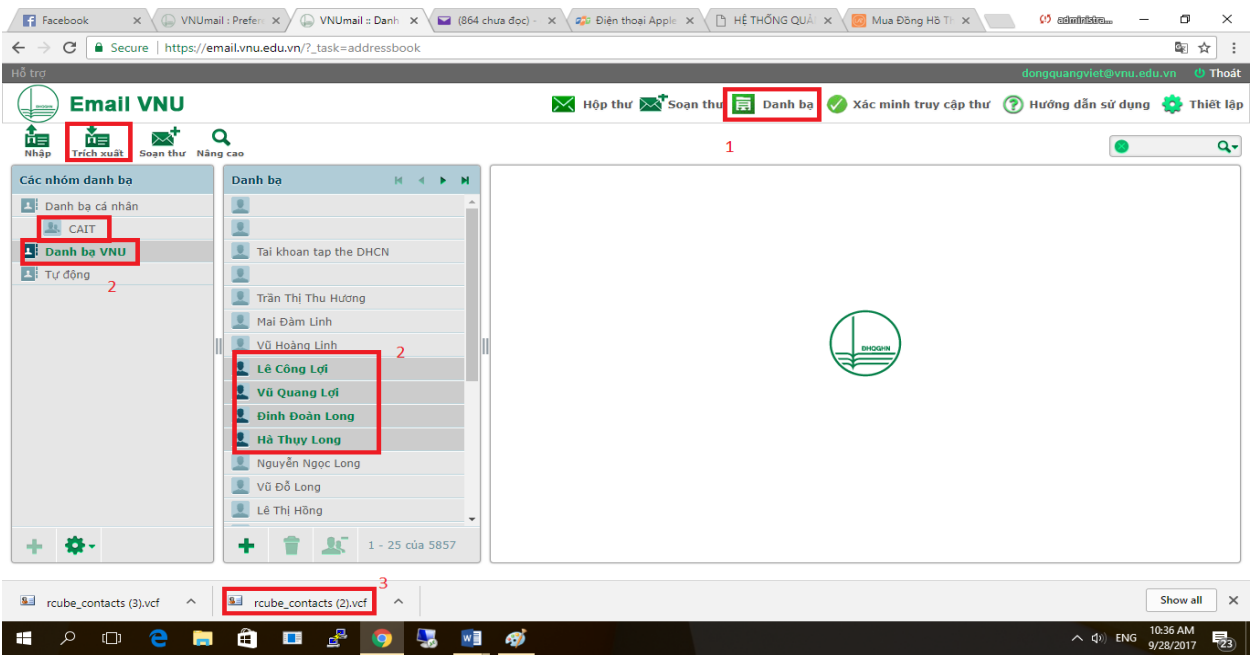

Nhập danh bạ đã xuất từ mail cũ sang danh bạ từ mail mới tà làm các bước sau:

Bước 1: Chọn "**Tùy Chọn** hoặc **Preferences**" -> chọn tiếp "**Nhập/Xuất** hoặc **Import/Export**"

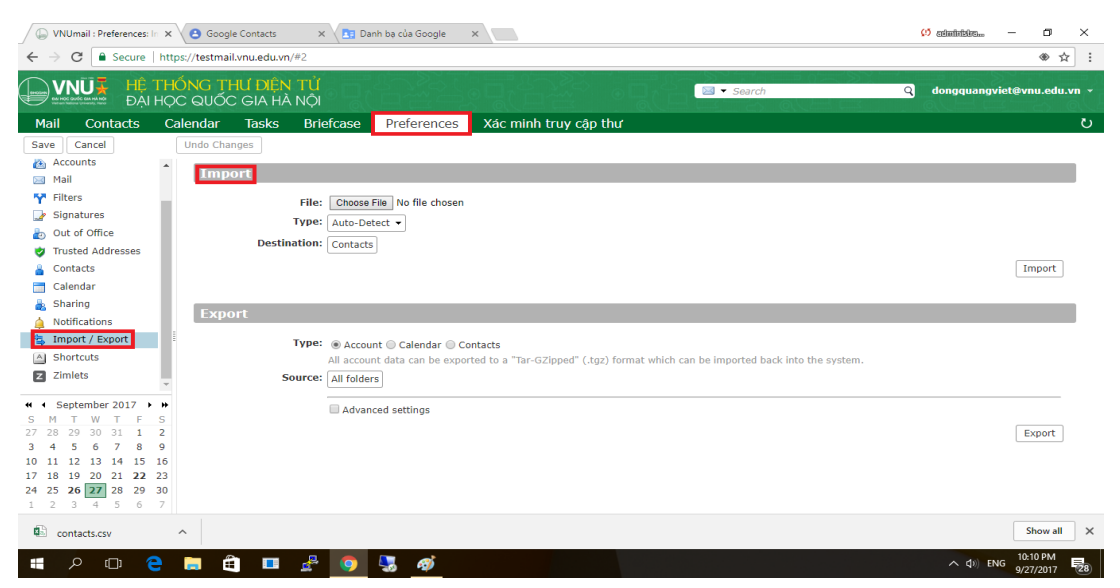

Bước 2: Trong mục "**Nhập** hoặc **Import**" ta sẽ chọn vào phần **Choose File** sẽ mở ra 1 cửa sổ để tìm đới nơi chứa file danh bạ vừa được xuất ra từ mail cũ rồi kích open.

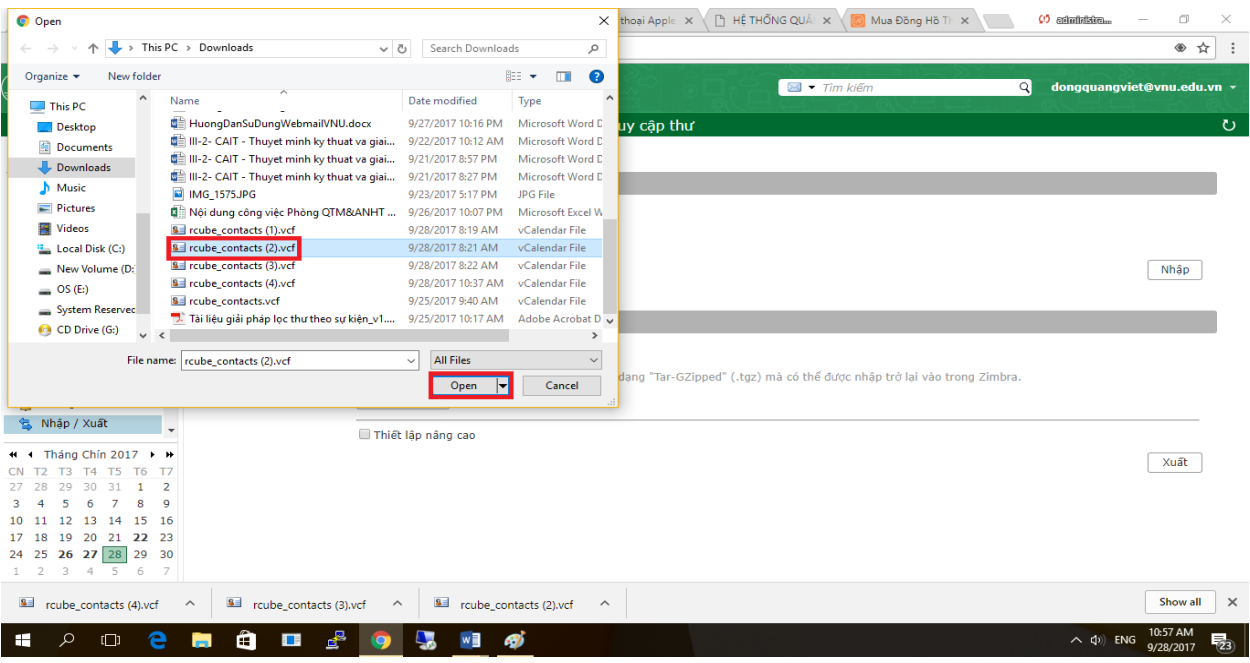

Bước 3: Sau khi đưa file danh ba lên chúng ta sẽ chọn vào phần "**Đích** hoặc **Destination**" sẽ hiện lên một cửa số chứa các sổ địa chỉ đã có để có thể chon nhập danh bạ cũ vào hoặc tạo mới nhóm sổ địa chỉ hoặc sổ địa chỉ mới tương đương với nhu cầu của người sử dụng.

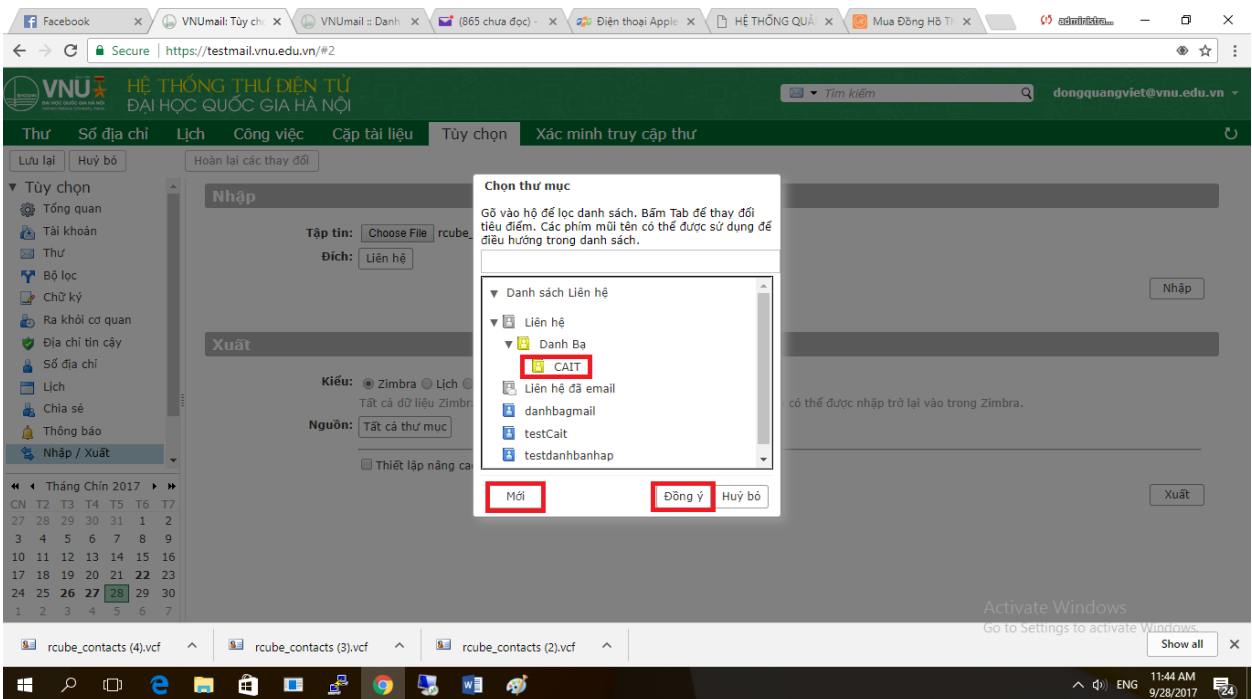

Nếu chọn luôn được sổ địa chỉ để nhập danh bạ cũ thì kích "**Đồng ý**" nếu tạo mới thì làm tiếp bước.

Kích vào "**Mới**" để hiện lên cửa sổ tạo mới sổ địa chỉ theo yêu cầu của người dùng.

Điền tên chọn màu sổ địa chỉ và chon thuộc sổ địa chỉ đã có hoặc tạo mới hoàn toàn rồi kích "**Đồng ý**" để tạo sổ địa chỉ.

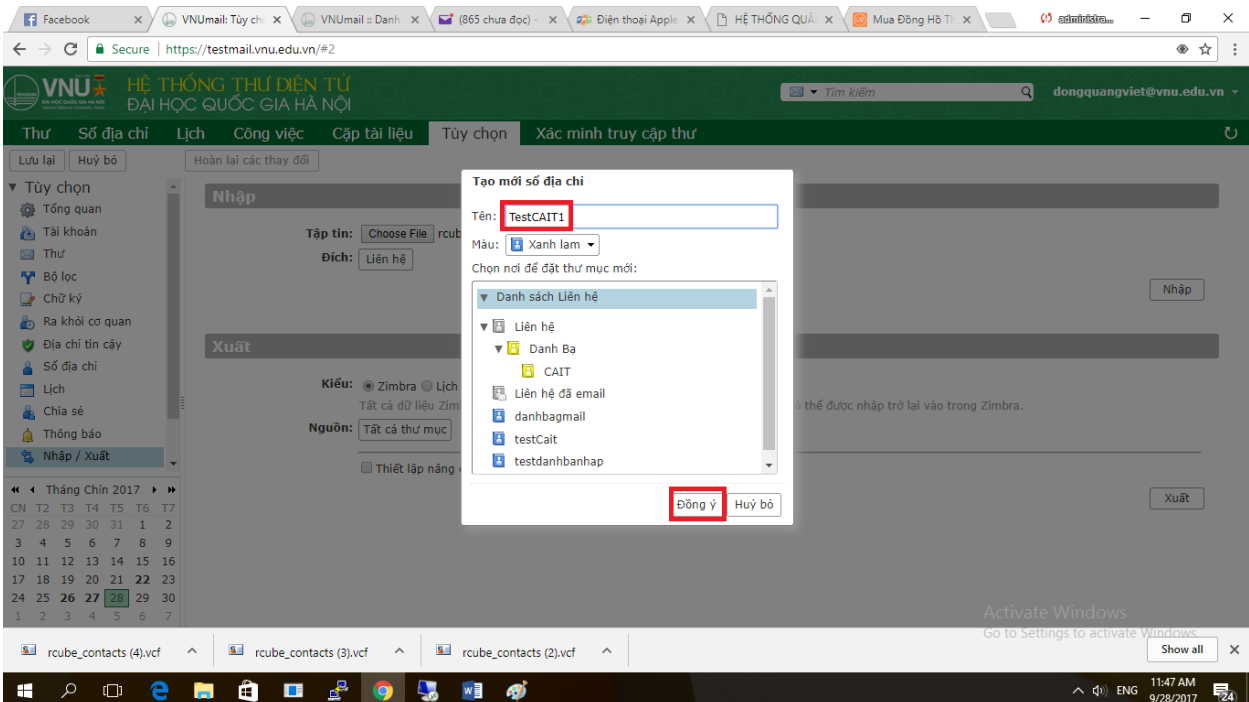

Sau khi tạo xong thì sô địa chị mới sẽ hiện lên trong phần chọn sổ địa chỉ đến để chọn sau đó

kích vào "Đồng ý" giống phần trên thì sau đó giao diện sẽ quay trở về phần "Nhập". Lúc này đầy đủ thông tin file cần nhập và đích cần nhập vào của sổ địa chỉ. Sau đó kích vào "Nhập" để hoàn tất quá trình nhập danh bạ cũ sáng mới.

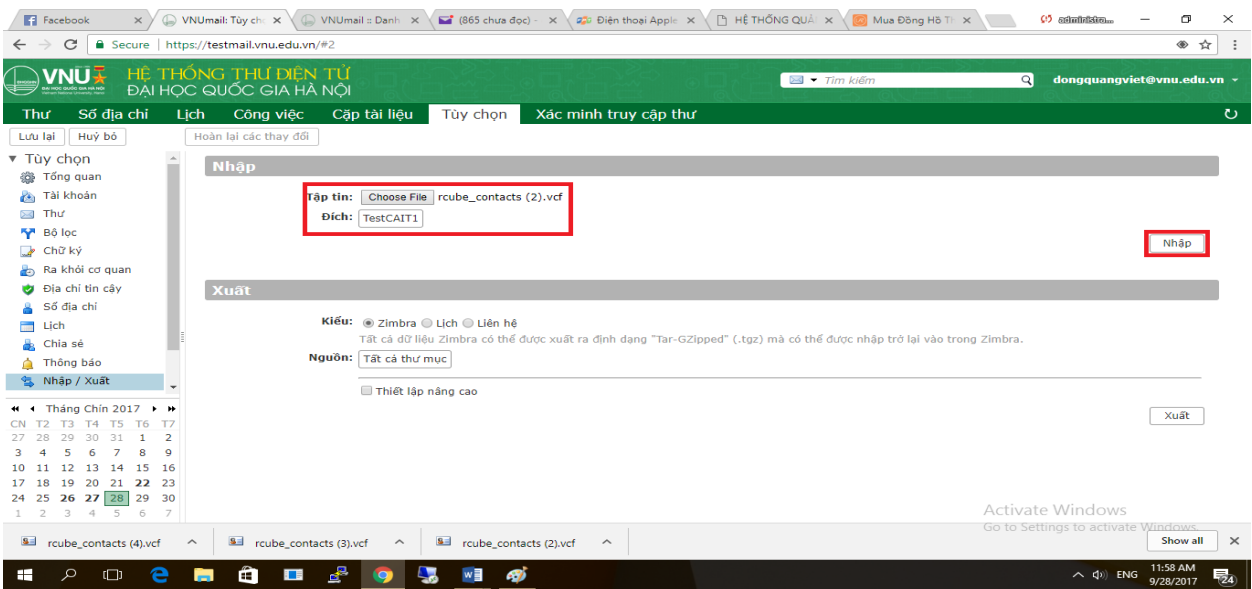

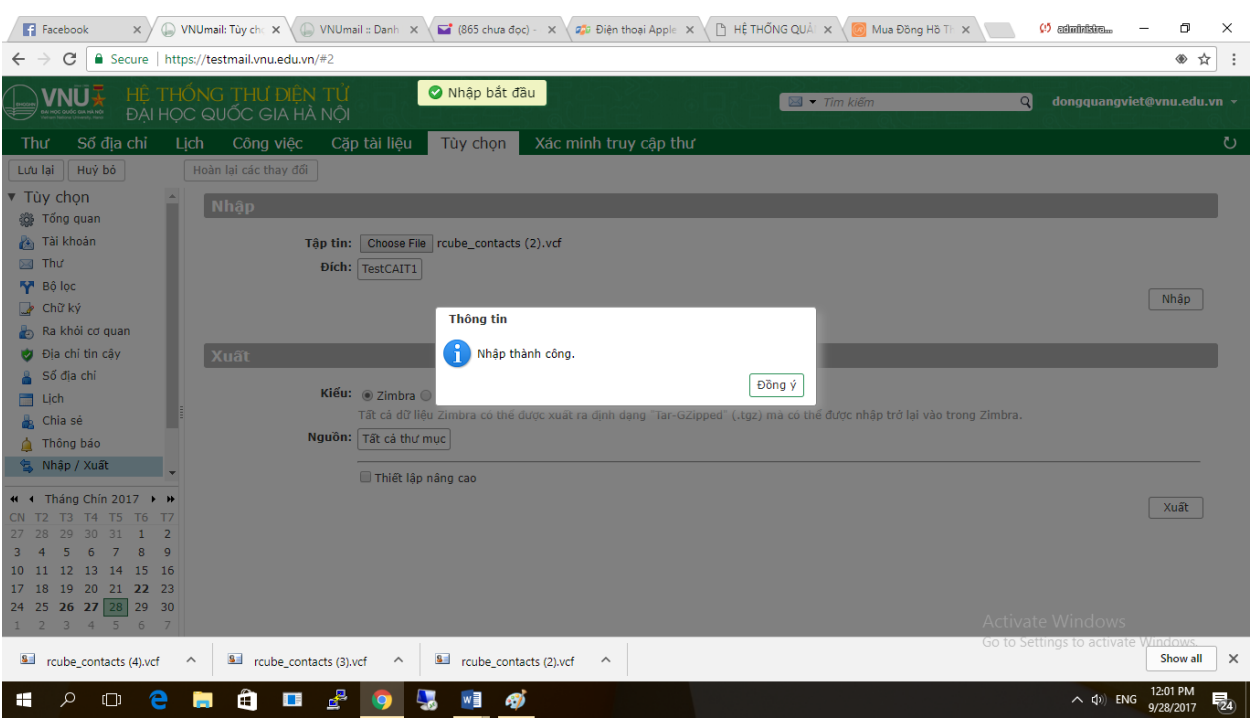

Sau khi kích vào nhập thanh công sổ địa chỉ sẽ có thông báo như bến dưới:

Sau khi hoàn thanh quay về "Sổ địa chỉ" sẽ thấy ngay sổ địa chỉ mới được nhập vào.

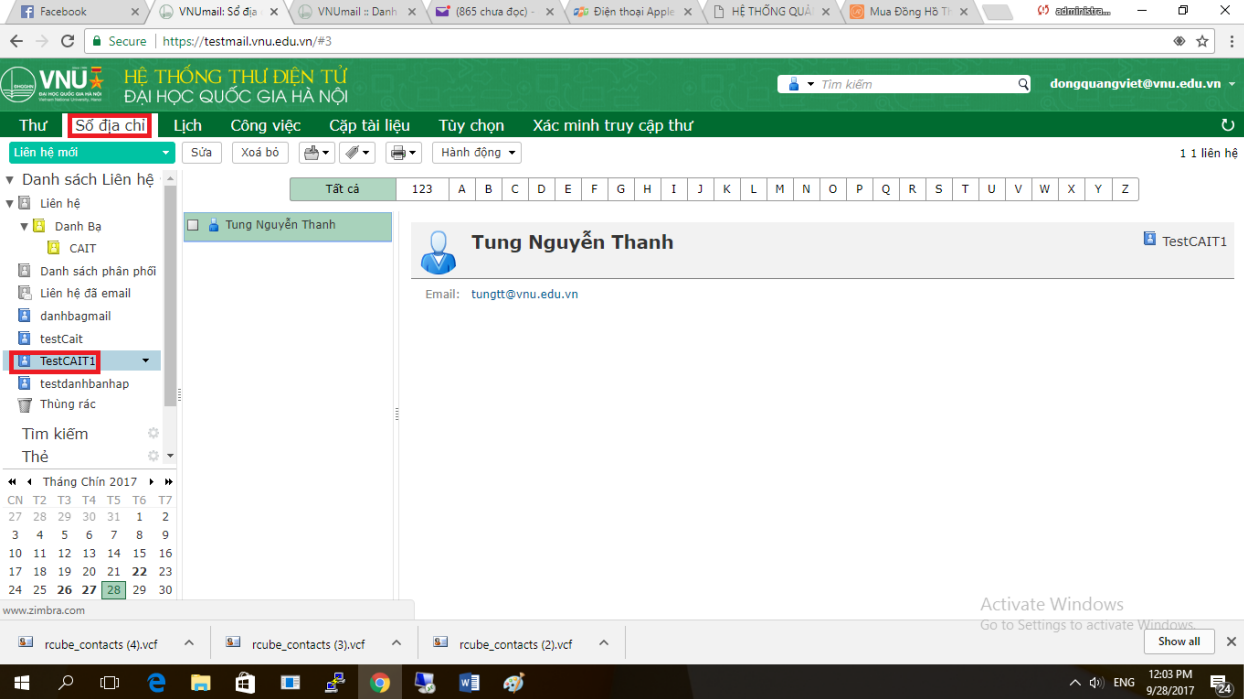